# AGENT BANKING RECORDS SOFTWARE

**USER GUIDE** 

2<sup>ND</sup> FEB 2022

# Table of Contents

| 1.0. Introduction                    | 3 |
|--------------------------------------|---|
| 2.0. How to create a partner company | 4 |
| 3.0 How to create an account         | 5 |
| 3.1 Creating commission structures   | 5 |
| 3.2. Creating an Investment          | 7 |
| 3.3. Creating expenses               | 7 |
| 4.0 Making transactions              | 8 |
| 5.0 creating other users             | 9 |
| 5.0 creating other users             | 9 |

# 1.0. Introduction

This is an agent banking software, it is written to store the records of people that do agent banking for Telecom and Banks and any other business. It also helps the owner to know how much commissions are accumulating as transactions are going on, it's a replica of the books that they use, it can help the owner to know how much float and cash is in each account at any time of the day.

Visit <a href="https://agent.co.ug/">https://agent.co.ug/</a>

| Click here to login                                                         |
|-----------------------------------------------------------------------------|
|                                                                             |
| Use this Demo for<br>learning and knowing<br>how better the<br>system works |
|                                                                             |

| AGENT BANKING RECORDS SOFTWARE |                                    | Login Register |                                               |
|--------------------------------|------------------------------------|----------------|-----------------------------------------------|
|                                | Login                              |                | il address you used to<br>as admin.           |
| Email address<br>Pazaword      | astey7520:tuvies@gmail.com         |                | ellers, it is the email admin assigned to you |
|                                | Gamember Ne Forget, Year Password? |                |                                               |
|                                |                                    | Default        | password is: user123                          |
|                                |                                    |                |                                               |

# 2.0. How to create a partner company

A partner company is like MTN Uganda Limited, DTB bank, Centenary Bank, etc.

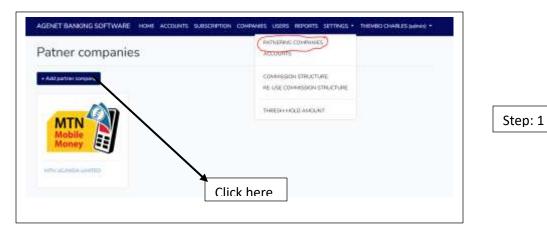

|                      | Create a new company | × |         |
|----------------------|----------------------|---|---------|
| Patner companies     | Compnay name         |   |         |
| A Anteserine company | MTN UGANDA LIMITED   |   |         |
|                      | Company logo         |   | Step: 2 |
| MTN                  | Save company         |   | Step. 2 |
| Money                |                      |   |         |
| WTW LIGHTER LINETED  |                      |   |         |
|                      |                      |   |         |

#### 3.0 How to create an account

An account is a number that belongs to that company. For example the MTN mobile money Line, the Centenary Bank account, etc. A person may have more than one account under one company. An account name is the name under which a particular account is registered. The name that shows in transaction SMS. You may choose to use a different account name as long as you will not be misled by the naming

| Create a new account       | PATNERING COMPANIES  |   |
|----------------------------|----------------------|---|
| Select Company             | COMMISSION STRUCTURE |   |
| MTN UGANDA LIMITED         |                      | × |
| Account Name               | THRESH-HOLD AMOUNT   |   |
| E.g. Agent Company Limited |                      |   |
| Account Number             |                      |   |
| Eg 0772123456              |                      |   |
|                            |                      |   |

#### 3.1 Creating commission structures

A commission structure are ranges of money for which a certain amount of commission is given after a particular transaction. E.g. If you make a withdraw of UGX 50,000 you get a commission of UGX 450

| Add commission<br>dt the structure value, simplifier a new ensure, it will activisate<br>dt the structure value, simplifier a new ensure, it will activisate<br>the structure value, simplifier a new ensure, it will activisate<br>THESH-HOLD AMOUNT<br>Commission<br>THESH-HOLD AMOUNT<br>5.001 50.002 360 450 300 0 Forticaler Action<br>Forticaler | commission Structure |              |               |               |                 |           | IERING COMPANIES<br>DUNTS |            |        |
|----------------------------------------------------------------------------------------------------|----------------------|--------------|---------------|---------------|-----------------|-----------|---------------------------|------------|--------|
| Concerny Min Max With Click here Utilities Other services Particular Action                                                                                                    |                      |              | factors a new | emount, it wi | Laufer speciate |           |                           |            |        |
|                                                                                                    |                      | CALCORD IN D |               | <u> </u>      |                 | THE       | SH-HOLD AMOUNT            |            |        |
| 5.001 50.000 360 450 300 0 Remove                                                                                                    |                      |              | Max           | Witness       | Click here      | Utilities | Other services            | Particular | Action |
|                                                                                                    | Company              | Min          |               |               |                 |           |                           |            |        |

If a company has the same commission structure like an already created company, you can simply re-use the settings for the already created.

All accounts under that company obey the same commission's settings

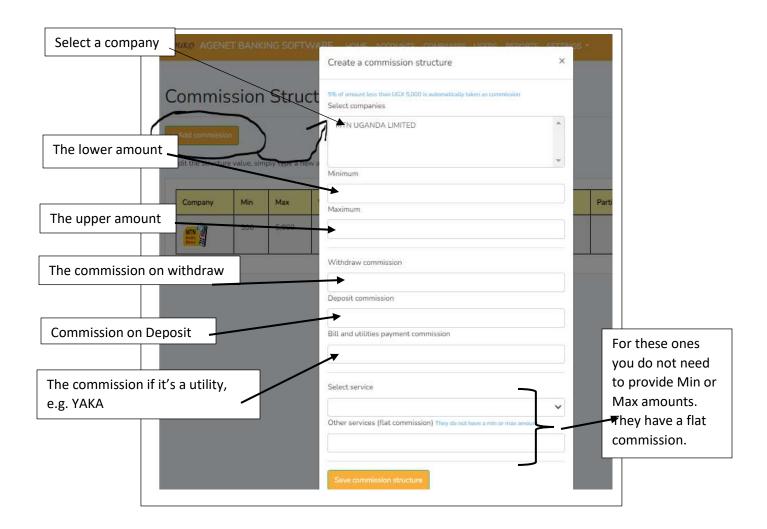

NB: Make sure you do not skip a range of amounts while setting up the commissions.

#### 3.2. Creating an Investment

An investment is money that you are putting in your business, it can be in form of cash or in form digital (float). If you have no investment, you cannot make a transaction

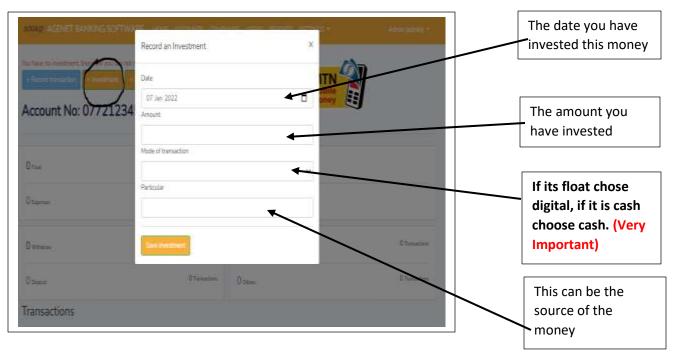

NB: Investment records made by the admin are verified by default, but those made by the teller require that the admin approves them before they can take effect

#### 3.3. Creating expenses

If money leaves the account without going through the transaction procedure, it should be recorded as an expense. For example if you are using cash to buy float, first record it as an expense, and when you receive the float, you record it as investment. Or if you use money to buy food or any other thing. Do not record and expense that is not from the account money, all money recorded as expenses MUST have been investment at a certain time otherwise you have negatives.

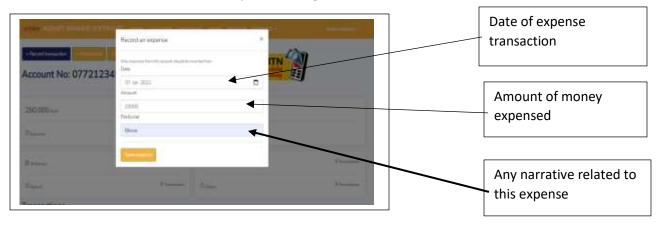

## 4.0 Making transactions

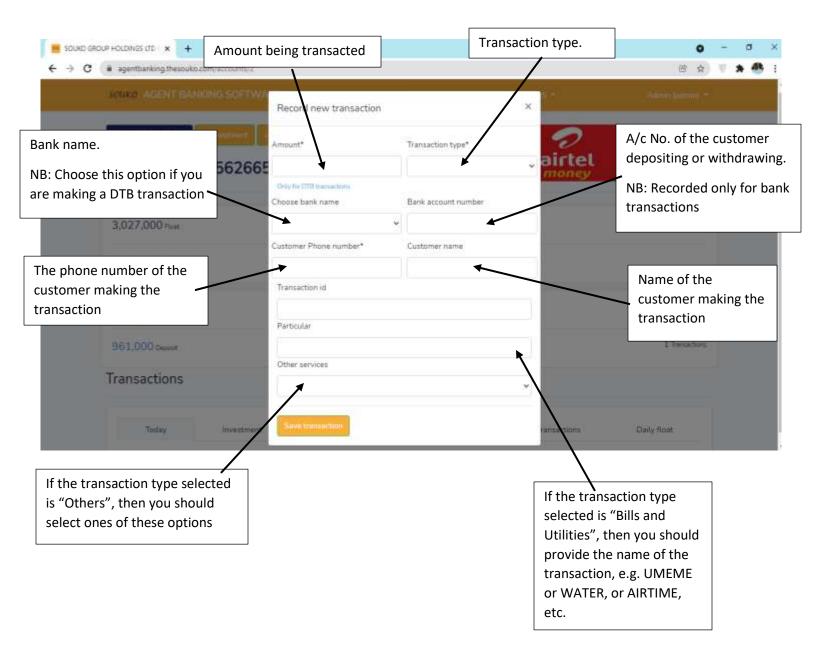

## 5.0 creating other users

Outside the admin, other users (the tellers) can also interact with the system, the only thing that they see and work with are the accounts that are assigned to them, they can also record investments and expenses but those have to be approved by the admin.

|                      | RE HOME ACCOUNTS | COMPANIES USERS REPORTS | SETTINGS - | Admin (admin) 🔻 |
|----------------------|------------------|-------------------------|------------|-----------------|
| Create new user      |                  |                         |            |                 |
|                      |                  |                         |            |                 |
| Name                 |                  |                         |            |                 |
| Teller 1             |                  |                         |            |                 |
| Username             |                  |                         |            |                 |
| teller1              |                  |                         |            |                 |
| User type            |                  |                         |            |                 |
| Cashier              |                  |                         |            | ~               |
| Select accounts      |                  |                         |            |                 |
| DEMO ACCOUNT LIMITED |                  |                         |            | <b>^</b>        |
|                      |                  |                         |            |                 |
|                      |                  |                         |            | -               |
|                      |                  |                         |            |                 |
| Save user            |                  |                         |            |                 |
|                      |                  |                         |            |                 |